# **Shapefile Guidance**

# **For Rural Payments Wales (RPW) Woodland Planting Schemes**

# **Introduction**

From November 2021, Geographical Information (GI) Shapefiles containing areas selected under Woodland Creation Planting schemes will now be issued in place of GeoPDF maps. Shapefiles will enable Woodland Planners to import selected Expression of Interest (EOI) boundary data into their GI system.

This will allow Planners to use their own preferred GI software for creation of plan mapping.

# **Contents**

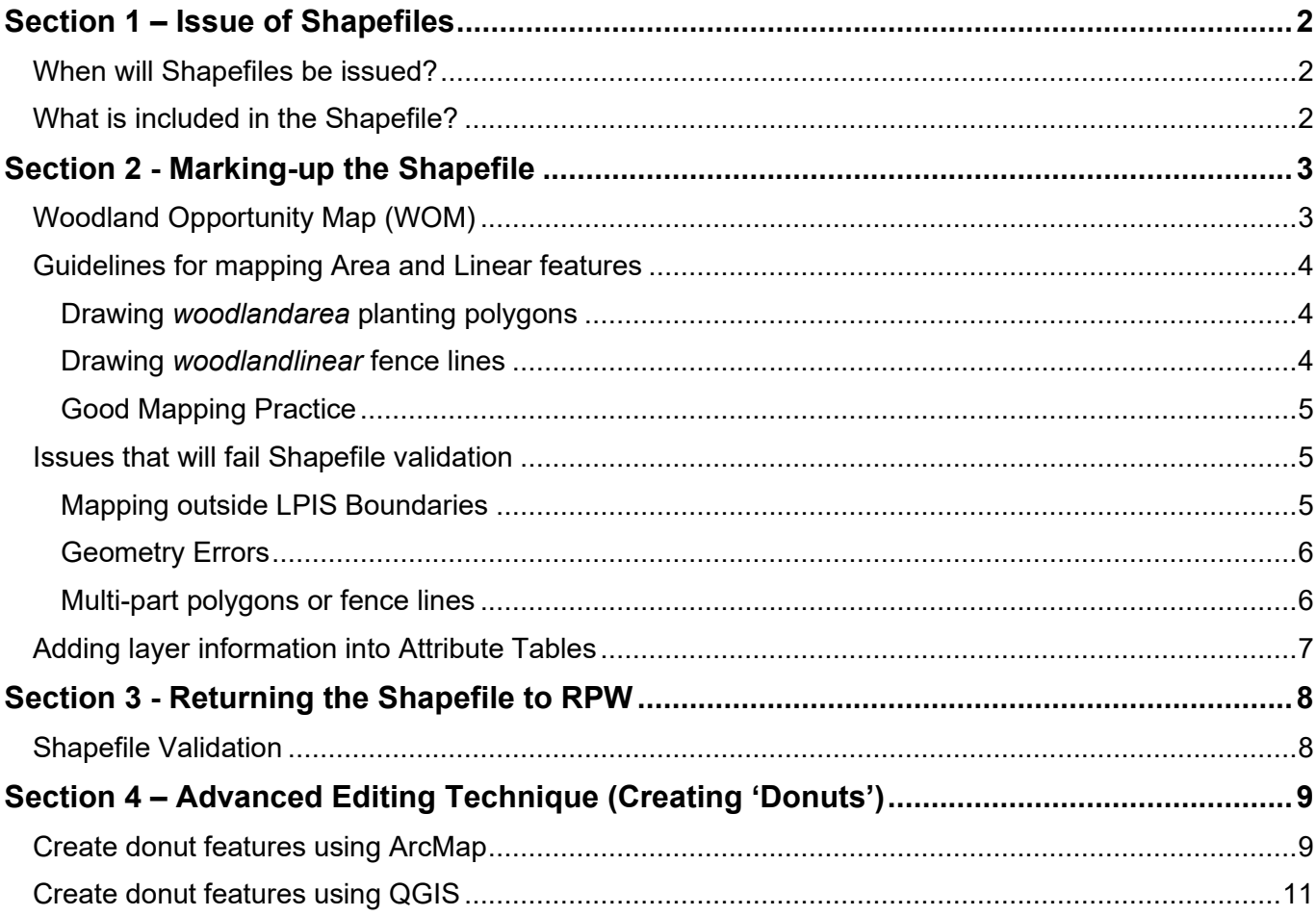

# <span id="page-1-0"></span>**Section 1 – Issue of Shapefiles**

# <span id="page-1-1"></span>**When will Shapefiles be issued?**

Shapefiles will be issued to each customer via RPW Online following successful selection under a woodland planting scheme. The Shapefile will be issued within a .zip file container.

## <span id="page-1-2"></span>**What is included in the Shapefile?**

The Shapefile .zip contains three layers – the first layer holds boundary details of the Land Parcel Identification System (LPIS) field parcels selected under the EOI, the second layer is a blank template for planners to map polygon (planting area) data, and the third layer is a blank template for planners to map linear (fencing) data.

#### **The .zip file contents will appear as follows:**

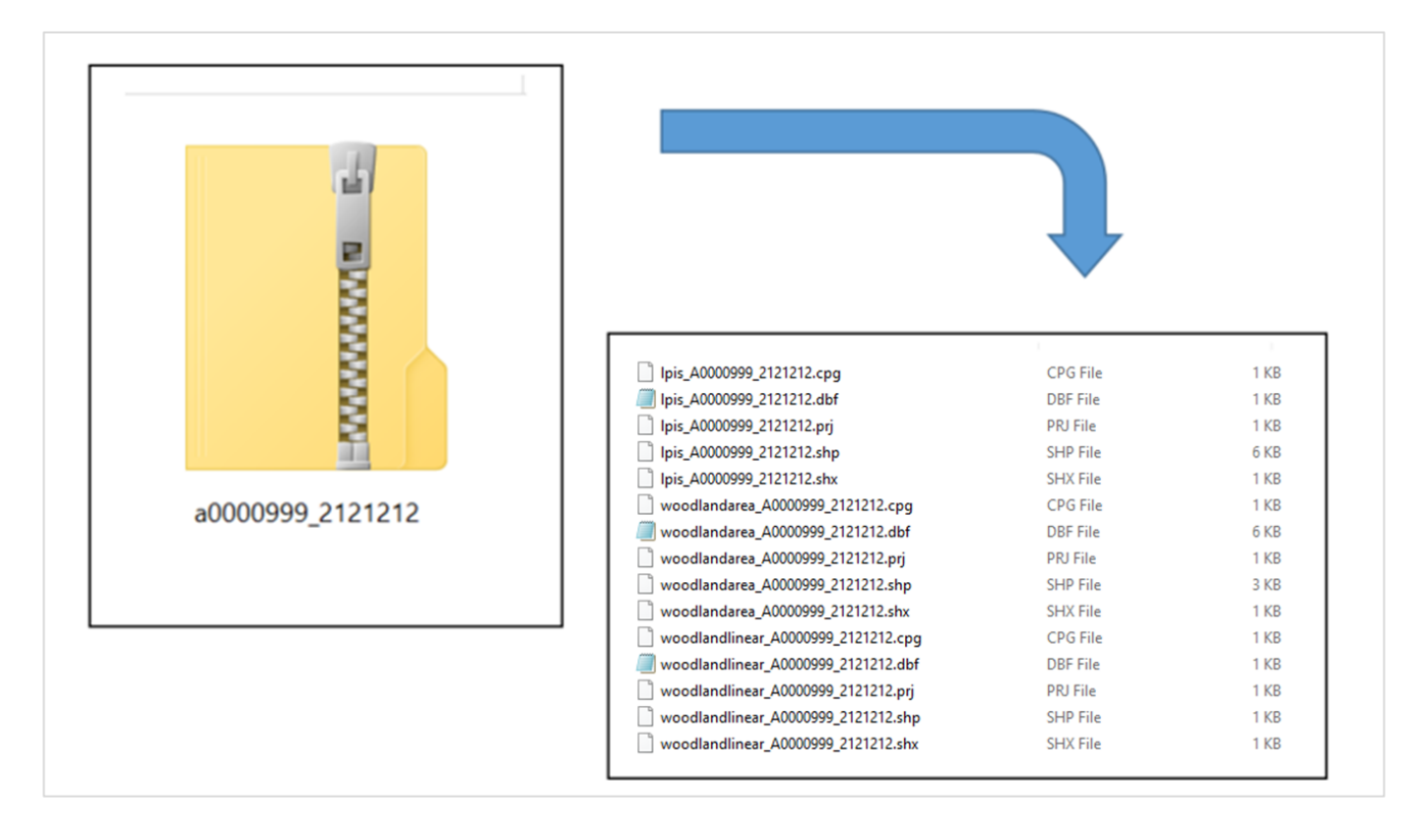

Important note – when the Shapefile .zip is downloaded from RPW Online, please ensure you retain the filename shown in the RPW Online message, along with any version number shown – i.e., *A0000000\_7777777.zip* or *A0000000\_7777777\_1.0.zip*

The .zip file has the naming convention **CRN\_EOIReference.zip** and will contain the following shape layers:

## • **Selected LPIS Field parcels** - *lpis\_CRN\_EOIReference.shp*

This layer contains the field parcel boundary areas of the parcels that were selected following successful Expression of Interest. This layer must not be edited.

• **Blank Woodland Area Template** - *woodlandarea\_CRN\_EOIReference.shp*

The planner will need to map all planting area polygons in this layer.

• **Blank Woodland Linear Template** - *woodlandlinear\_CRN\_EOIReference.shp*

The planner will need to map all fencing linear features in this layer.

# <span id="page-2-0"></span>**Section 2 - Marking-up the Shapefile**

Planners should only add their mark-up to the blank Area and Linear template layers. **Please do not add additional layers**.

Planners must not make changes to the field parcel boundaries in the *lpis\_CRN\_EOIReference* layer. These boundaries denote the area selected under the scheme.

# <span id="page-2-1"></span>**Woodland Opportunity Map (WOM)**

Welsh Government have reviewed and updated their [Woodland Opportunity Map](https://datamap.gov.wales/maps/woodland-opportunity-map-2021/) (WOM) webmap browser which now sits on the Welsh Government's GeoPortal – DataMapWales. This is an online viewer which provides a general guide to landowners and aims to identify areas of Wales which are most suited to new woodland creation. The map also includes information to show areas that are potentially sensitive to new woodland creation and signposts further guidance on consultation with the appropriate authority. The map is relevant to **all** woodland creation proposals whether public or privately funded and is used in the assessment of applications for Welsh Government planting schemes. Its aim is to ensure that trees are planted in the right place for maximum benefit.

To assist Woodland Planners in preparation of woodland plans, all constraints and sensitivities connected with the selected planting area can be found and downloaded from the WOM.

A complete user guide has been produced to provide you with an introduction to the updated WOM and shows how it works to support decision making on new woodland planting in Wales. The link can be found at [gov.wales/woodland-opportunity-map-user-guide](https://gov.wales/woodland-opportunity-map-user-guide)

# <span id="page-3-0"></span>**Guidelines for mapping Area and Linear features**

All polygons and linear features must be mapped **within** selected LPIS Field Parcel boundaries. Please adhere to the following:

#### <span id="page-3-1"></span>Drawing *woodlandarea* planting polygons

You may choose to use a snapping tool in your GI editor, however we recommend mapping just inside the boundaries, leaving a small buffer zone to ensure no part of the mapped polygon goes outside the LPIS line. Zooming into this example shows the buffer between LPIS boundary and planting polygon. This buffer has a negligible effect on the area measurement.

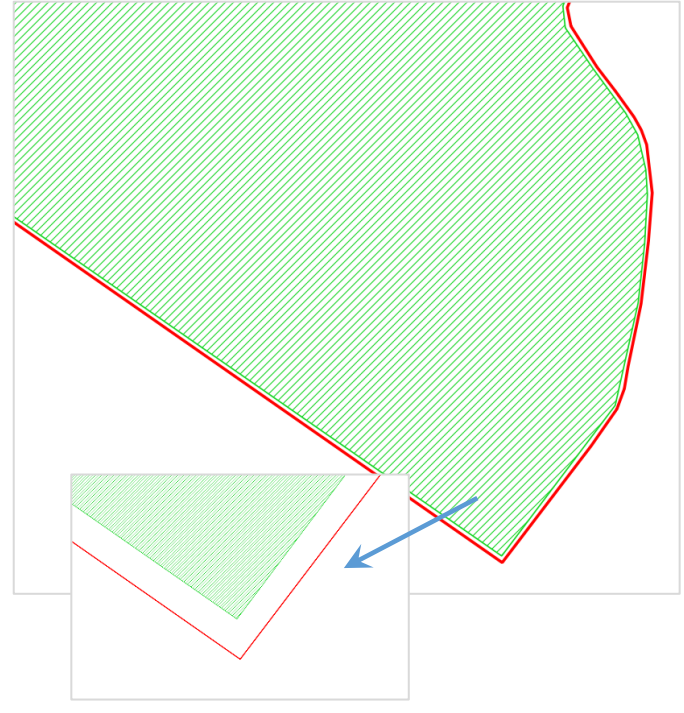

#### <span id="page-3-2"></span>Drawing *woodlandlinear* fence lines

Much like area polygons, drawing your fence lines (pink dash in this example) just inside the LPIS parcel gives a margin of error. Again this example is zoomed in considerably, so leaving this buffer will make a negligible difference in measured quantity.

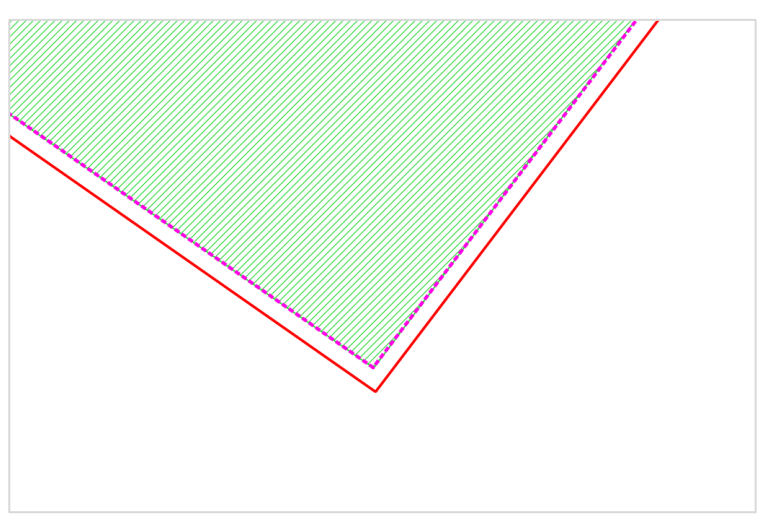

#### <span id="page-4-0"></span>Good Mapping Practice

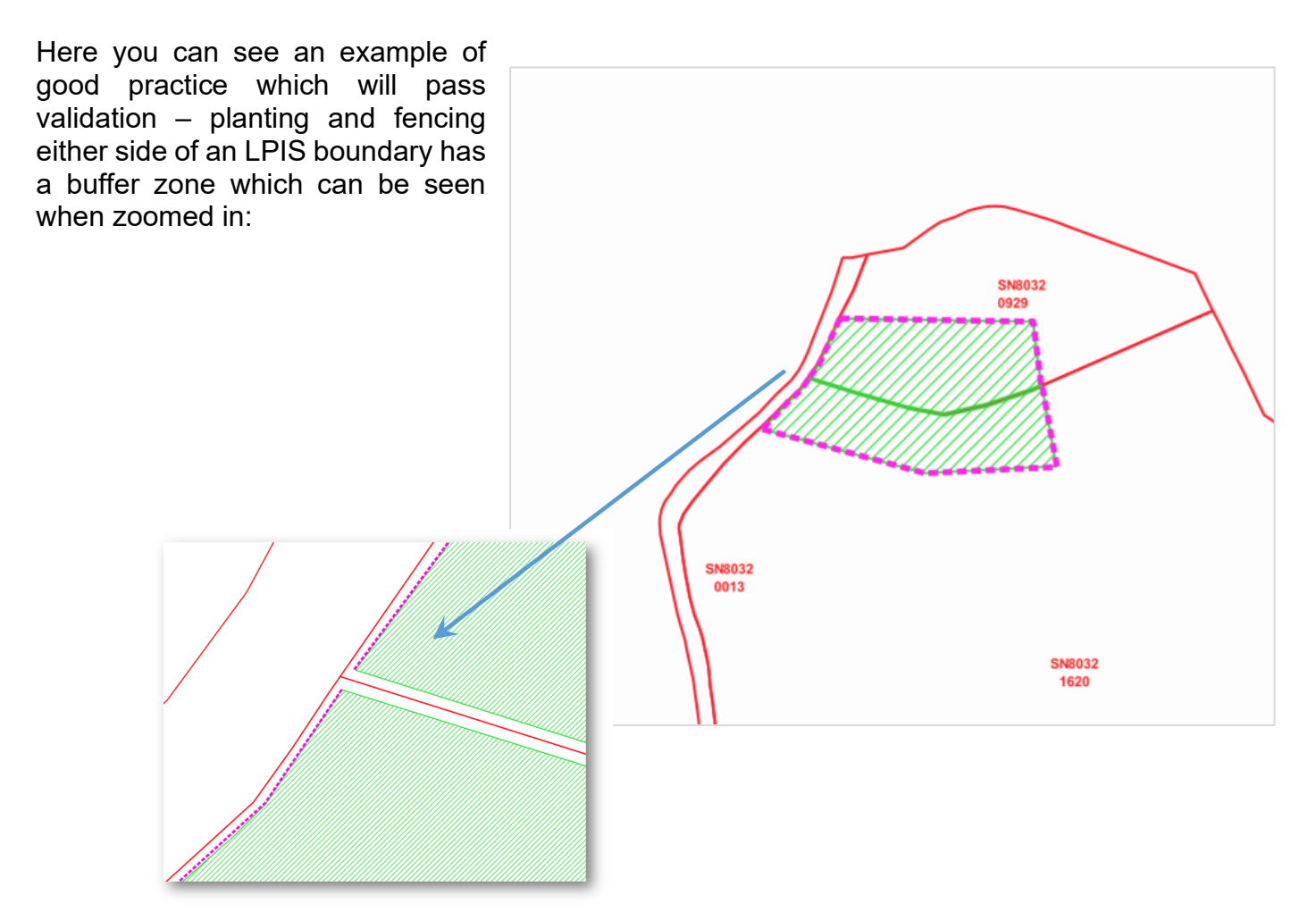

#### <span id="page-4-1"></span>**Issues that will fail Shapefile validation**

The following will fail our validation process, please ensure you check your shapefile mapping thoroughly before submission – if errors are found, the shapefile will be returned for correction.

#### <span id="page-4-2"></span>Mapping outside LPIS Boundaries

Here you can see that the green *woodlandarea* polygon is outside the LPIS parcel boundary (red line). Please zoom into your mapped areas to check, and ensure you drag any problem areas back inside the LPIS boundary.

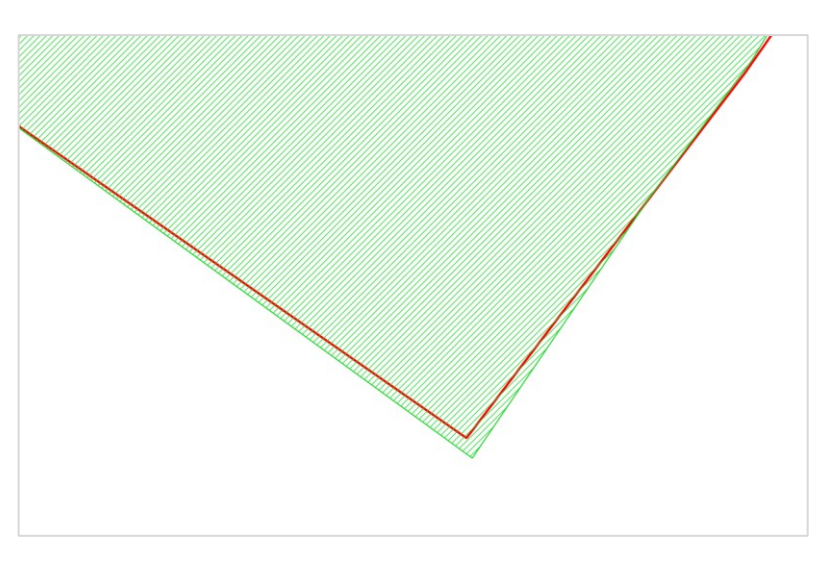

#### <span id="page-5-0"></span>Geometry Errors

This is when nodes are accidentally placed on top of one another, or placement means the polygon criss-crosses over itself. Most GI programs will alert you to the presence of a geometry error – for example QGIS shows a green cross where a geometry error exists:

Zooming into the error shows the issue:

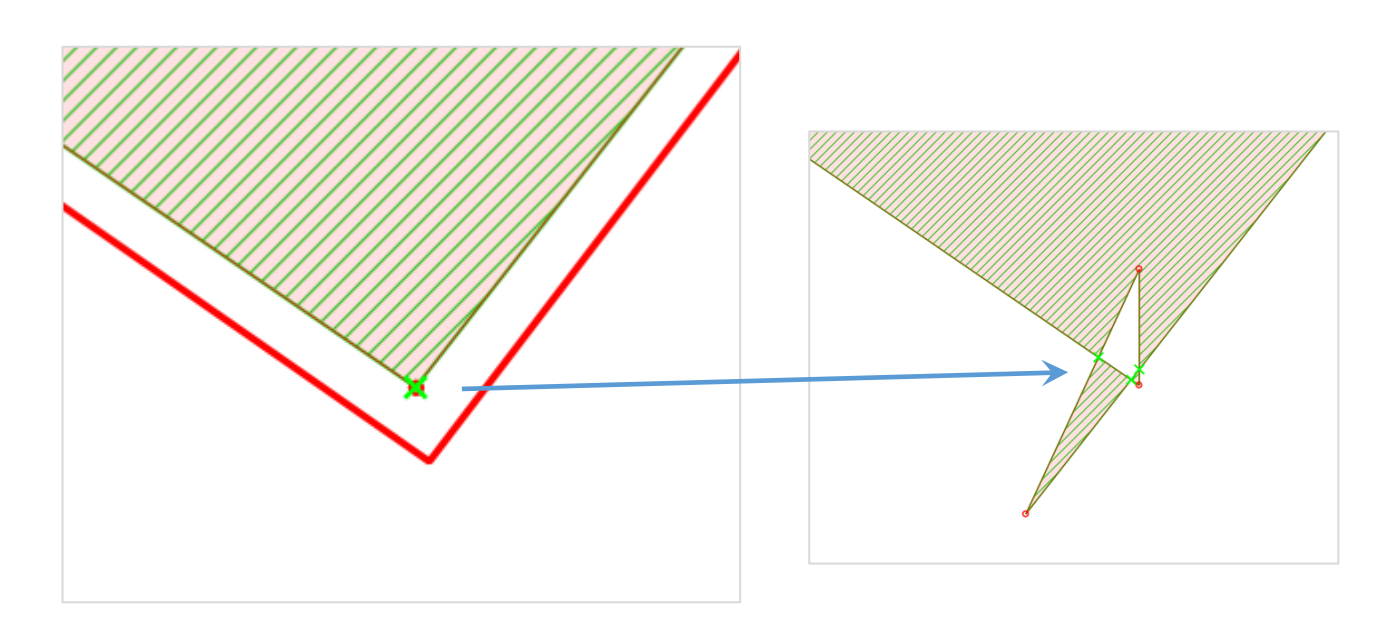

## <span id="page-5-1"></span>Multi-part polygons or fence lines

All mapped polygons or linear features must be single part only. You must not add multiple (noncontiguous) polygons or linear features into the same FID as these will be rejected by our GI validation software.

## <span id="page-6-0"></span>**Adding layer information into Attribute Tables**

Each polygon or linear feature will need to have attributes added according to the type. It is the responsibility of those creating the plan to ensure the careful and accurate capture of all features and attributes.

Examples of the required attribute information are shown below. Please ensure the data you capture in these tables corresponds with the submitted Woodland Plan:

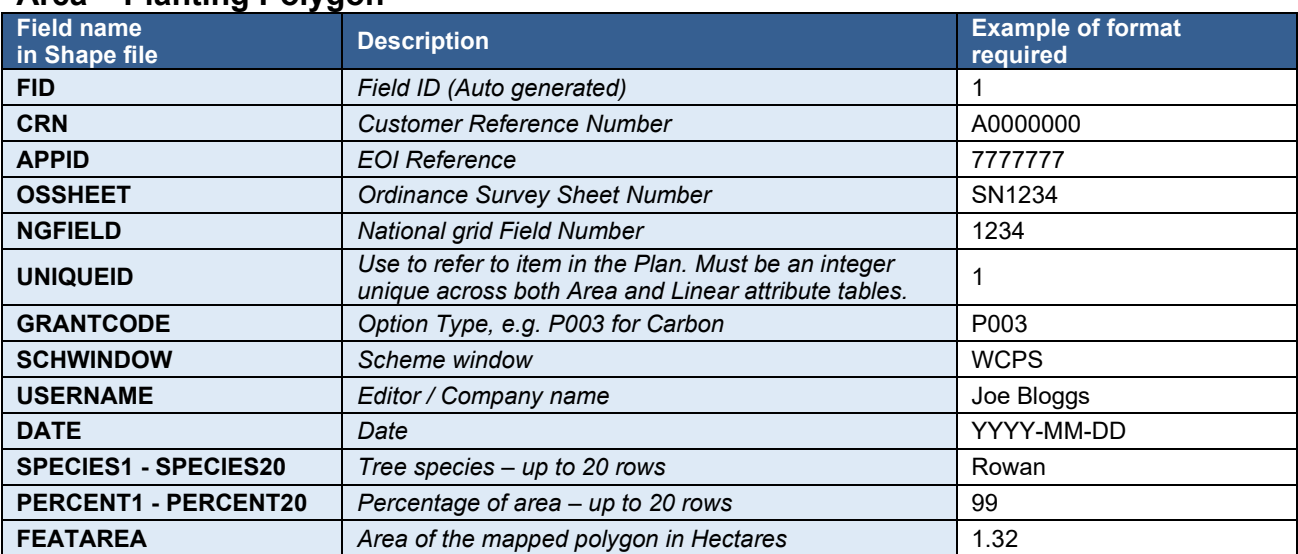

## **Area – Planting Polygon**

#### **Linear – Fencing Line**

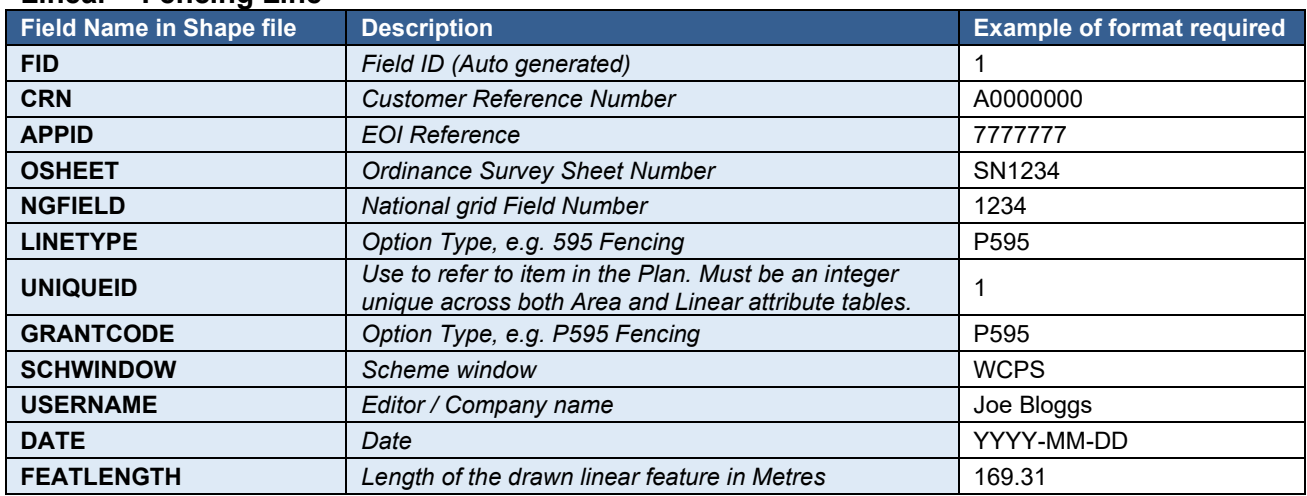

**Important note:** You must not alter the rows/columns within the attribute tables, this includes removal of unused species/percent rows. Doing so will mean the submitted Shapefile will fail validation.

# <span id="page-7-0"></span>**Section 3 - Returning the Shapefile to RPW**

When all planting/fencing and attribute table details have been created, all three layers (*lpis*, *woodlandarea*, *woodlandlinear*) must be exported back into the exact same Shapefile format inside a .zip file container, keeping all naming conventions intact and as they were received from RPW. If in doubt, please compare your completed and saved Shapefile to the original Shapefile sent to the customer from RPW.

Please note that there **must not** be any extra layers above the required *lpis*, *woodlandarea*, *woodlandlinear* layers saved into the Shapefile .zip. If there are any extra layers, the Shapefile will fail the Validation process.

The filename of the returned .zip file must be the same as was sent to the customer (including a version number if applicable). If a new version has been sent to the customer since the original issue, the latest version must be used for any additional changes that might be requested during the verification of plan stage.

The Shapefile .zip should be returned via the customer's RPW Online account, along with the signed Woodland Plan and any other supporting documents.

# <span id="page-7-1"></span>**Shapefile Validation**

Once returned to RPW, the Shapefile will be validated - this will firstly check that the file structure and naming conventions are correct, then check for geometry errors and that all mapped features are within selected field parcel boundary extents. In cases where RPW validation fails, the Shapefile will be returned to the customer via RPW Online for amendment by the Woodland Planner.

Shapefiles will not be referred to NRW for verification until all validation has been passed.

# <span id="page-8-0"></span>**Section 4 – Advanced Editing Technique (Creating 'Donuts')**

The following is a guide to 'cutting out' ineligible or unplantable areas from within polygons, often referred to as 'donuts'.

<span id="page-8-1"></span>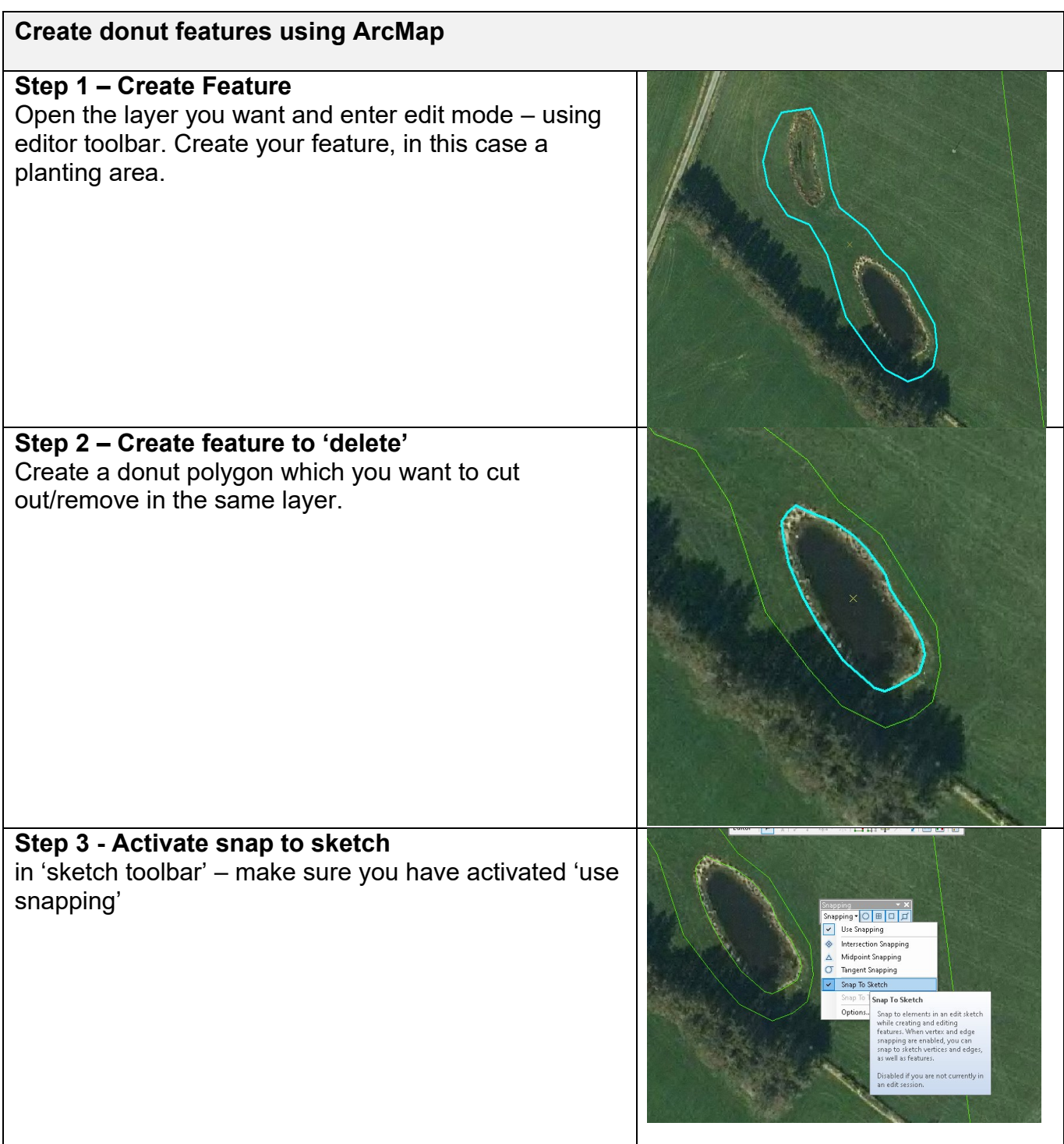

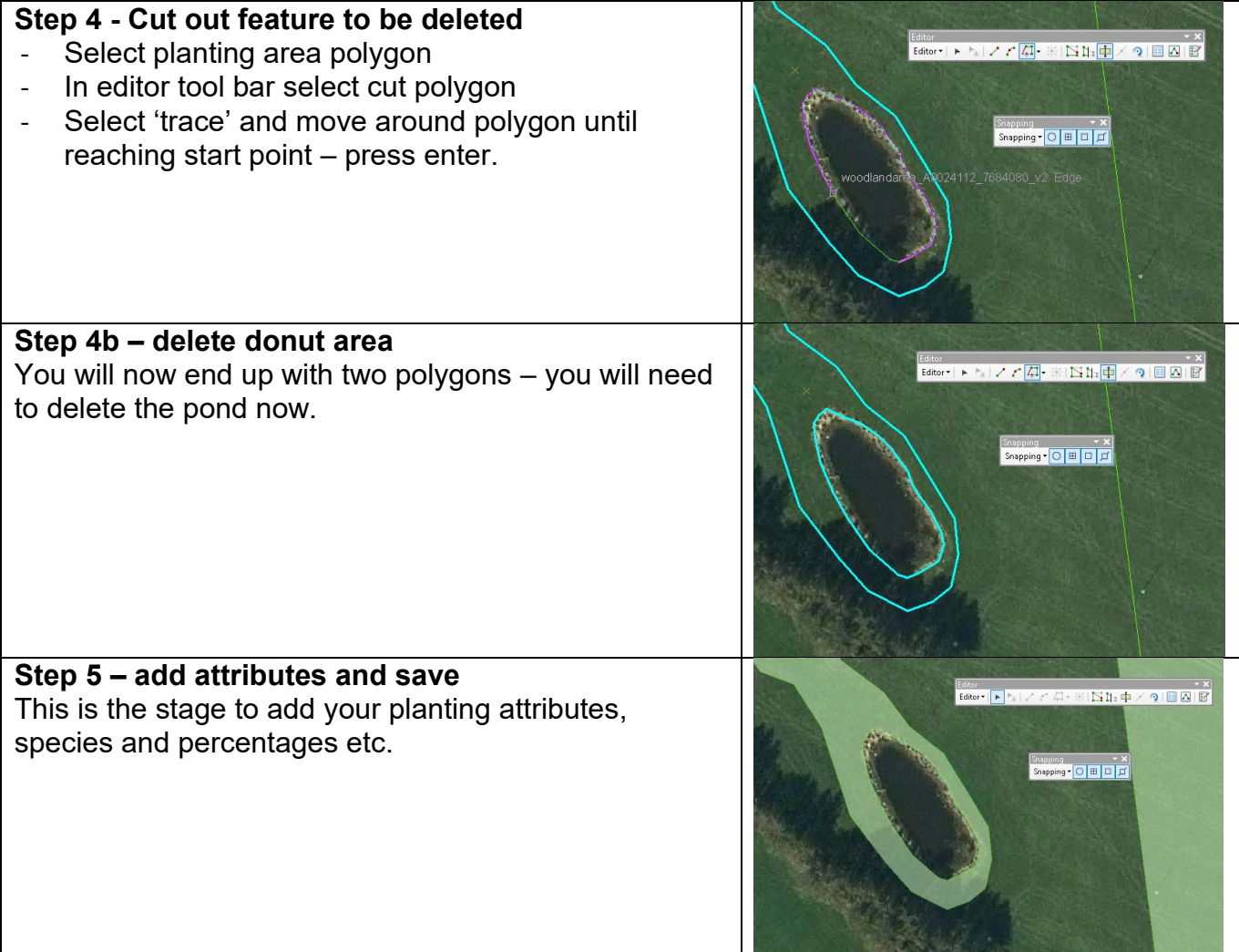

<span id="page-10-0"></span>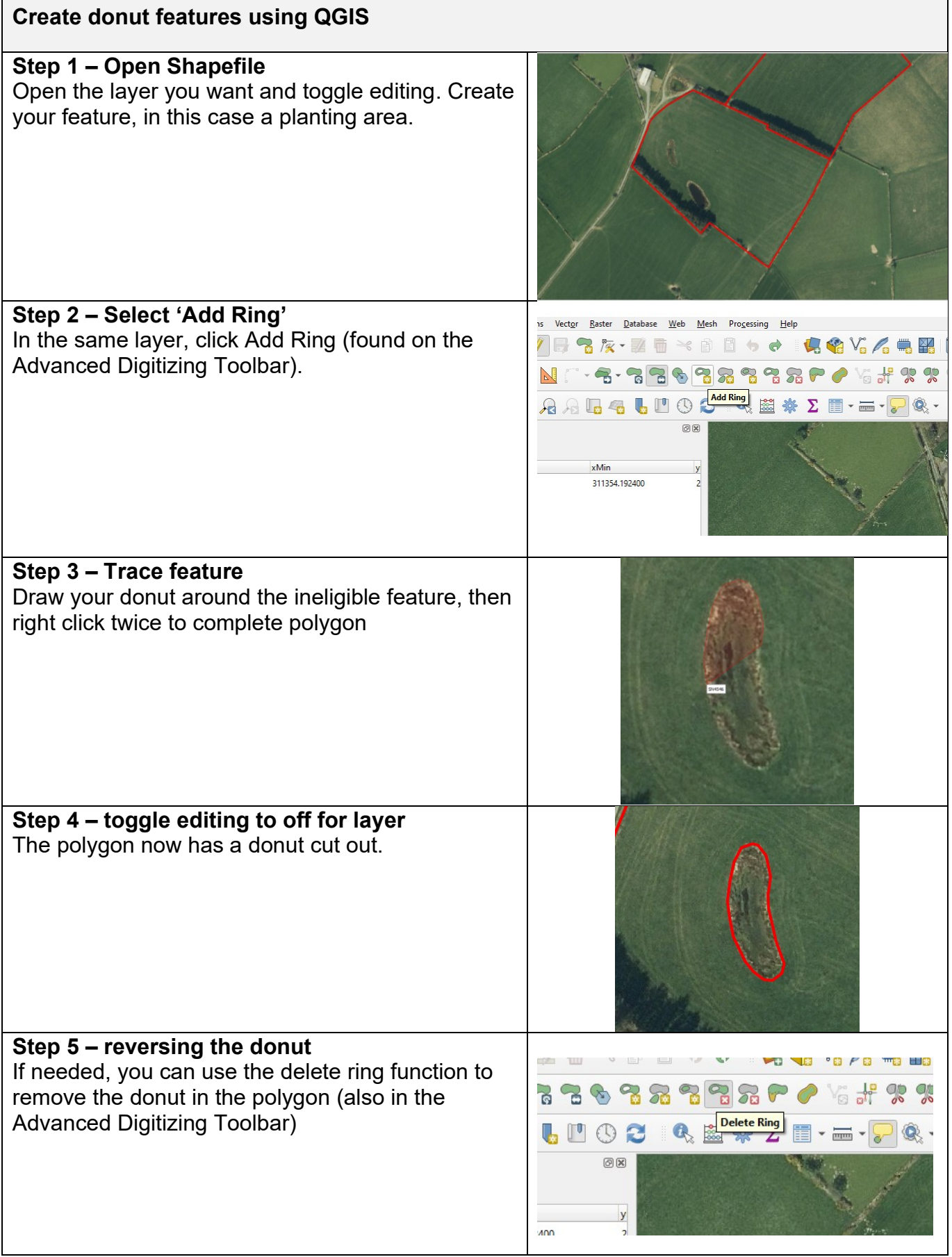